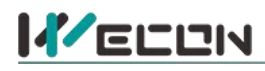

# **LX5V-4ADV-BD BD Module Manual**

# **1 Installation**

- Before installation, it must be ensured that the PLC host and the related device of the BD module terminal wiring are powered off reliably. The shell is inserted into the BD module slot of PLC host, and then locked with two standard screws for fixation.
- Two standard terminal heads are equipped with this BD module. After connecting the wiring, insert them into its terminal. After confirming that the host, BD module, wiring, etc. are installed correctly, it can be powered on for use.<br>**Note:**
- - The ADV input cannot exceed the absolute maximum (-15V/+15V), otherwise the BD module will be damaged.
	- Please install the BD module firmly and fix it on PLC. Poor contact may lead to failure.
	- Tightening torque for fixing BD module or PLC top cover is 0.3N.m to0.6N.m. Please tighten it firmly to avoid malfunction.
	- You can only use a LX5V-4ADV-BD on the PLC main unit of LX5 series.
- Warning: Cut off the power before installing, removing or wiring the BD module to avoid electric shock or **product damage.**

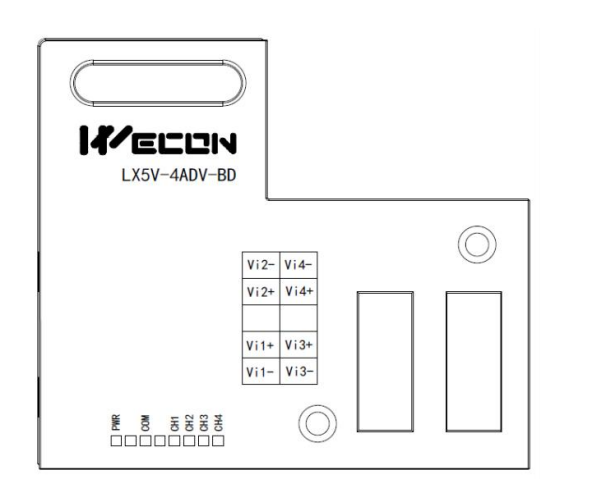

## **2 2 Appearance and terminal**

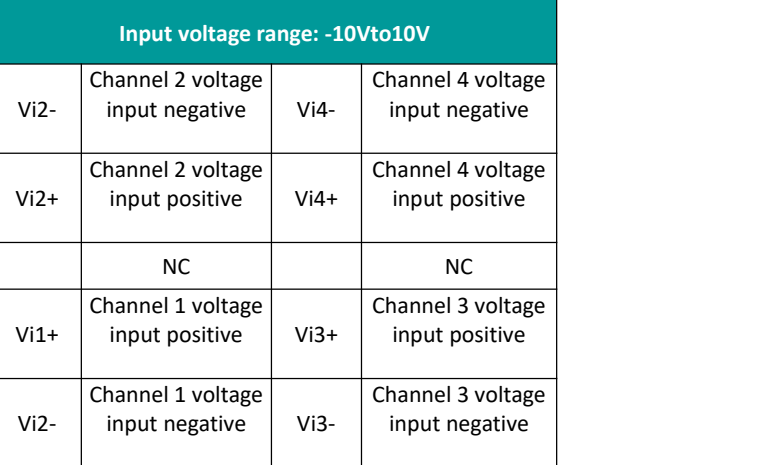

Table1Terminal distribution

#### Table2LED lamp function description

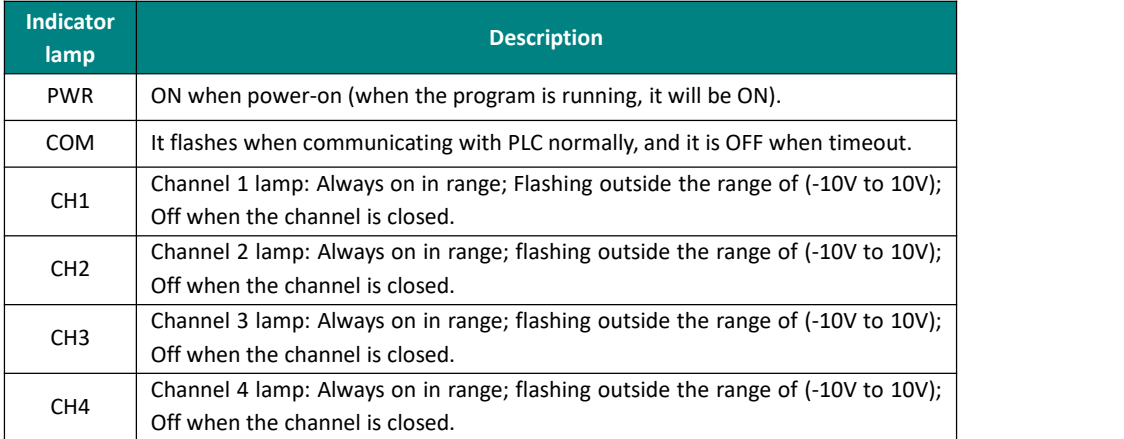

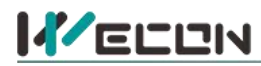

# **3 Specification**

(1) General specification: Same as PLC main unit. (Please refer to the accompanying manual of the PLC main unit.)

- (2) Power supply specification: The power supply is provided internally by PLC
- (3) Performance specifications:

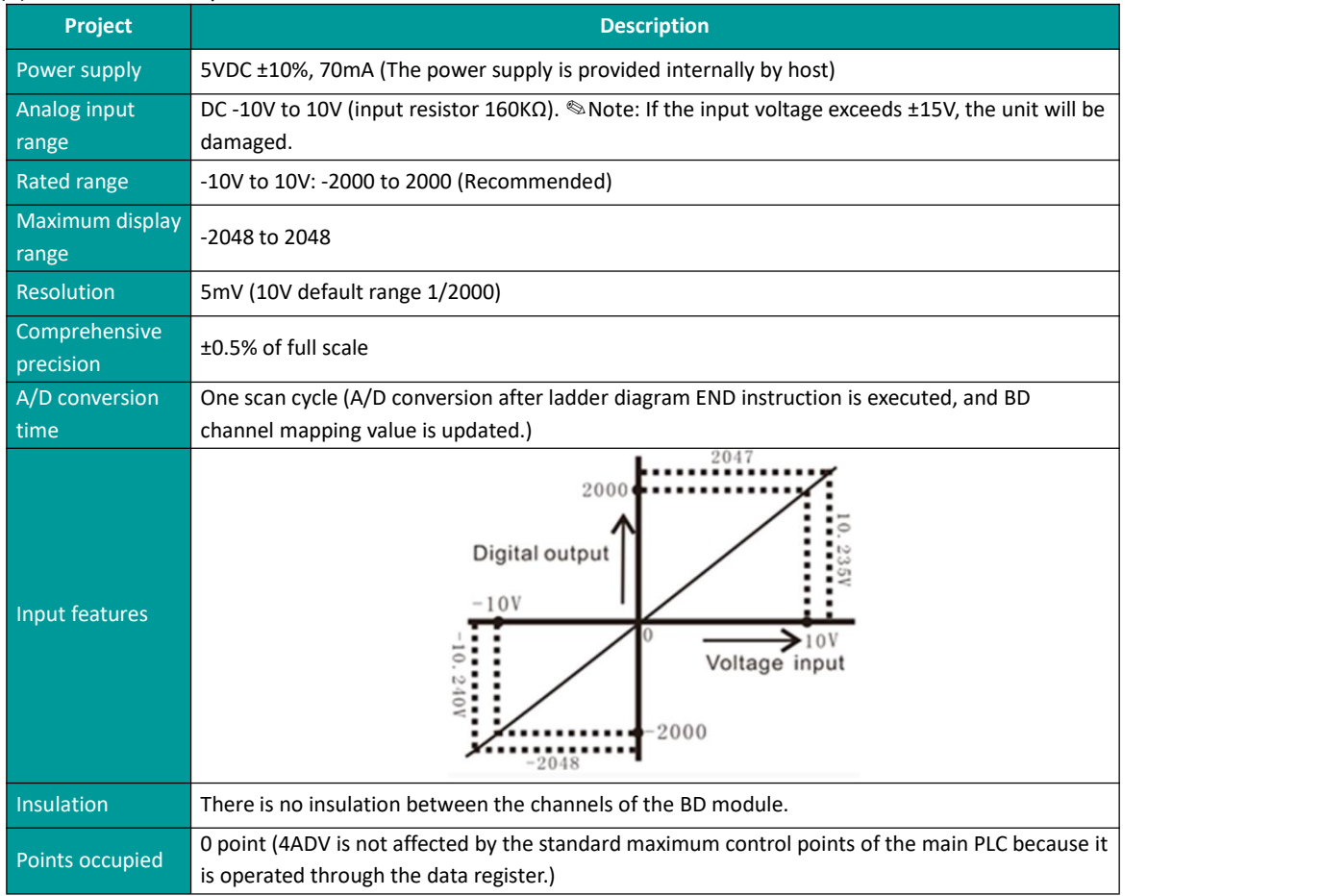

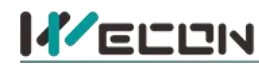

#### **4 Wiring**

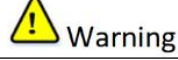

Cut off the power before installing, removing or wiring the BD module to avoid electric shock or product damage.

#### ✎**Note:**

- Do not place signal cables near high voltage power cables or in the same trunk line. Otherwise, it may be disturbed or surged. Keep a safe distance between signal cable and power cable, at least 100mm.
- Ground the shielding of shielded wire or shielded cable. But the ground point and high voltage line cannot be the same.
- Do not connect cables of impermissible size to avoid poor contact or product damage.
- Fix the cable so that no force directly acts on the terminal line or cable connection area.
- The tightening torque of terminal is 0.5Nm to 0.6N.m. Please tighten it to prevent malfunction.
- Do not use empty terminals.

#### **4.1 Applicable cables**

- (1) AWG25-16 is used for connection with output device.
- (2) Maximum terminal tightening torque is 0.5N.m to 0.6N.m.
- (3) Using different types of cables may cause poor contact with terminals. Please use pressfit terminals for good contact.

#### **Line number and cross-sectional area**

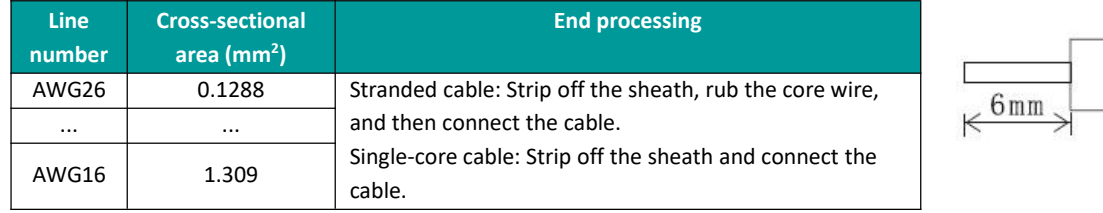

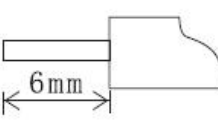

#### **4.2 Input mode**

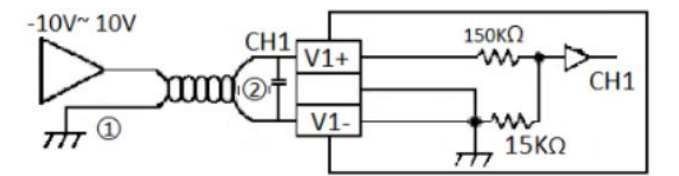

(1) Analog inputs are received via twisted-pair shielded cables away from power lines or otherwires that may cause electrical interference.

(2) If there is voltage fluctuation in the input or electrical interference in the external wiring, a smoothing capacitor can be connected (0.1uF to 0.47uF, 25V).

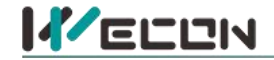

# <span id="page-3-1"></span>**5 Description of PLC device**

- 
- (1) When connected to LX3 series PLC, please refer to LX3 series BD module manual.<br>(2) When connected to LX5 series PLC, if the firmware version of PLC is lower than 2.051 (excluding 2.051), or BD module is not configured by host computer, it can be controlled by the following system devices: Table3Device allocation

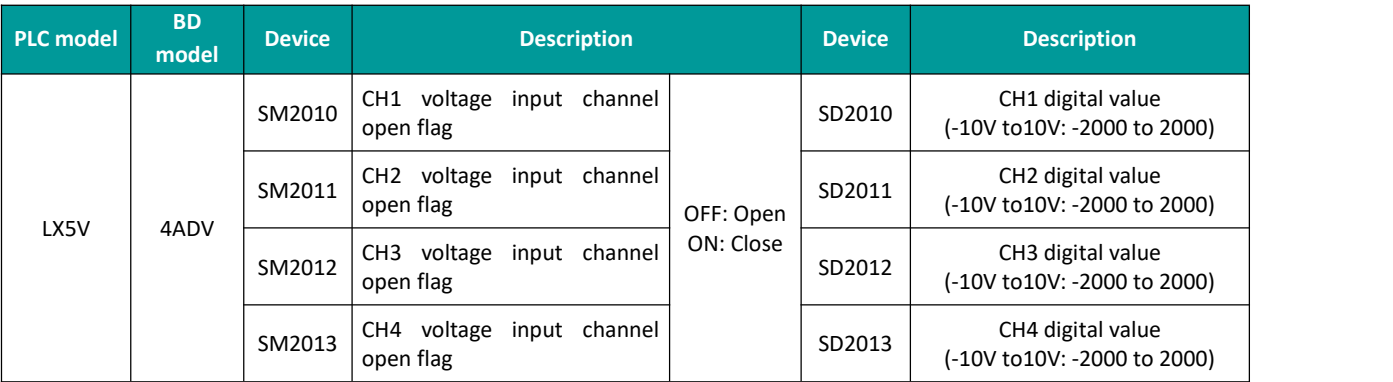

(3) You can select device through I/O mapping to use the configuration function of new BD module. For details, please refer to "6.1 Parameter [configuration"](#page-3-0).

## **6 Instructions**

#### <span id="page-3-0"></span>**6.1 Parameter configuration**

- (1) Open the host computer software and create a new project, double-click "Project Manager"  $\rightarrow$ "Extended Function" → "BD Module Configuration" **Note** to enter "BD settings" interface;
- ② Configure the currently connected PLC (take the LX5V-2416 model as an example) and BD module model on the BD module configuration interface: Select "LX5V-4ADV" in the device bar on the right side of the BD module configuration interface and double-click to add it to the corresponding slot position of PLC (slot number 1 or 2, the software will select slot 1 by default, and right-click to move down to slot 2);
- ③ After adding the BD module to the slot, double-click or right-click to select configuration parameters to enter LX5V-4ADV-BD configuration parameters interface, as shown in the following figure. Configure related parameters on this interface.

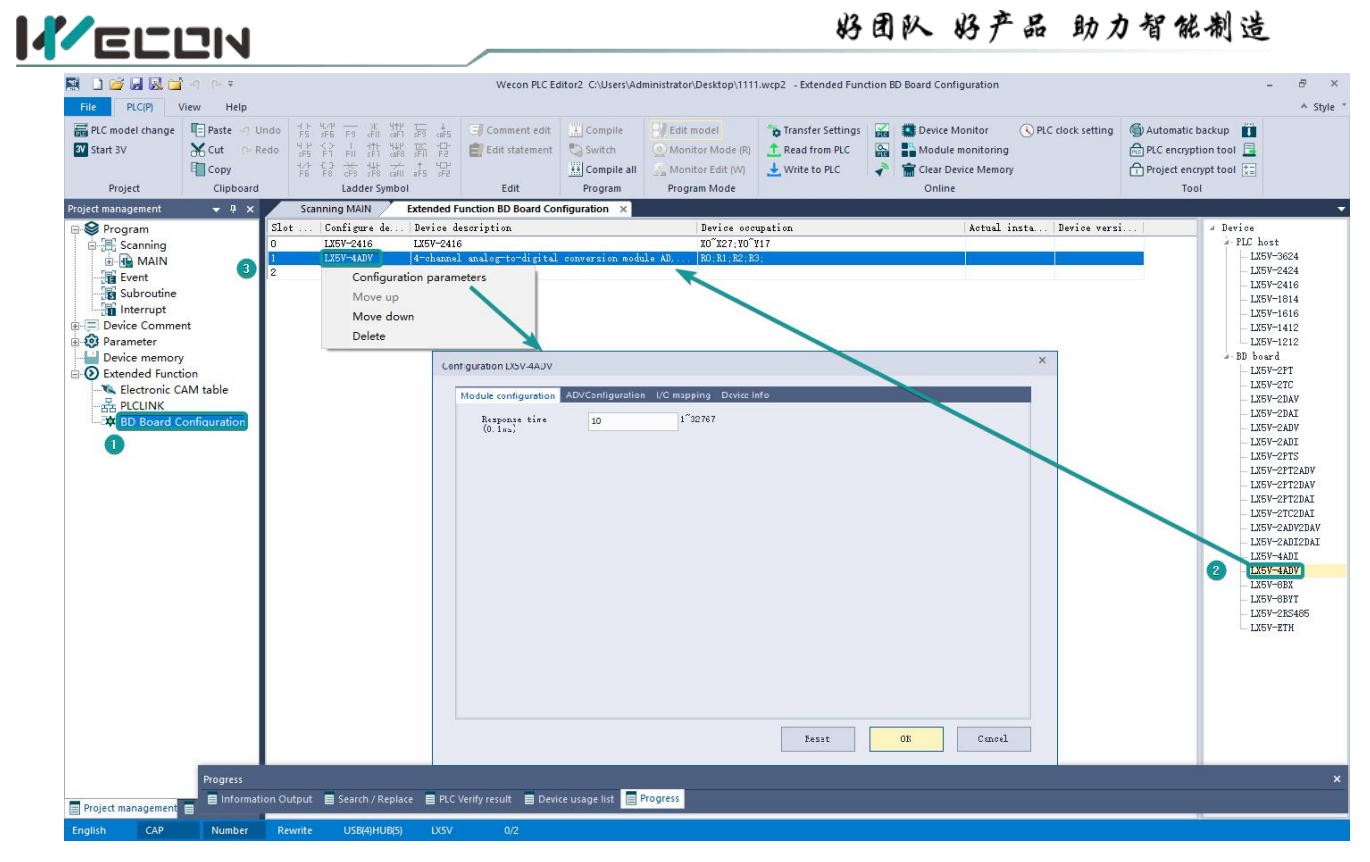

**Note: This function is only supported in the following versions of host computer, slave computer and BD module:**

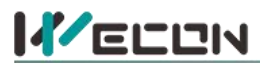

(1) Supported host computer versions: Wecon PLC Editor2 2.1.204 and above, as shown in the following figure:

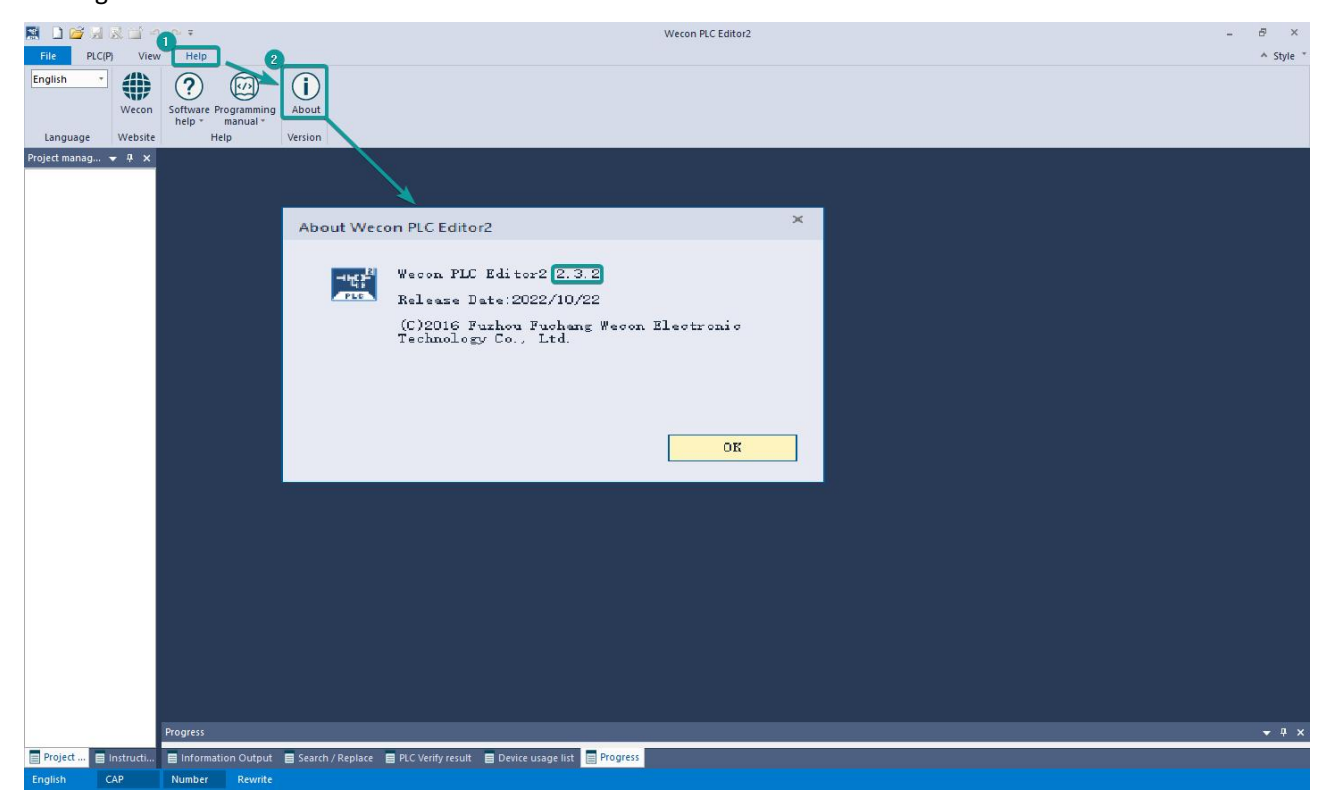

(2) Supported slave computer versions: 2.061 and above, as shown in the following figure:

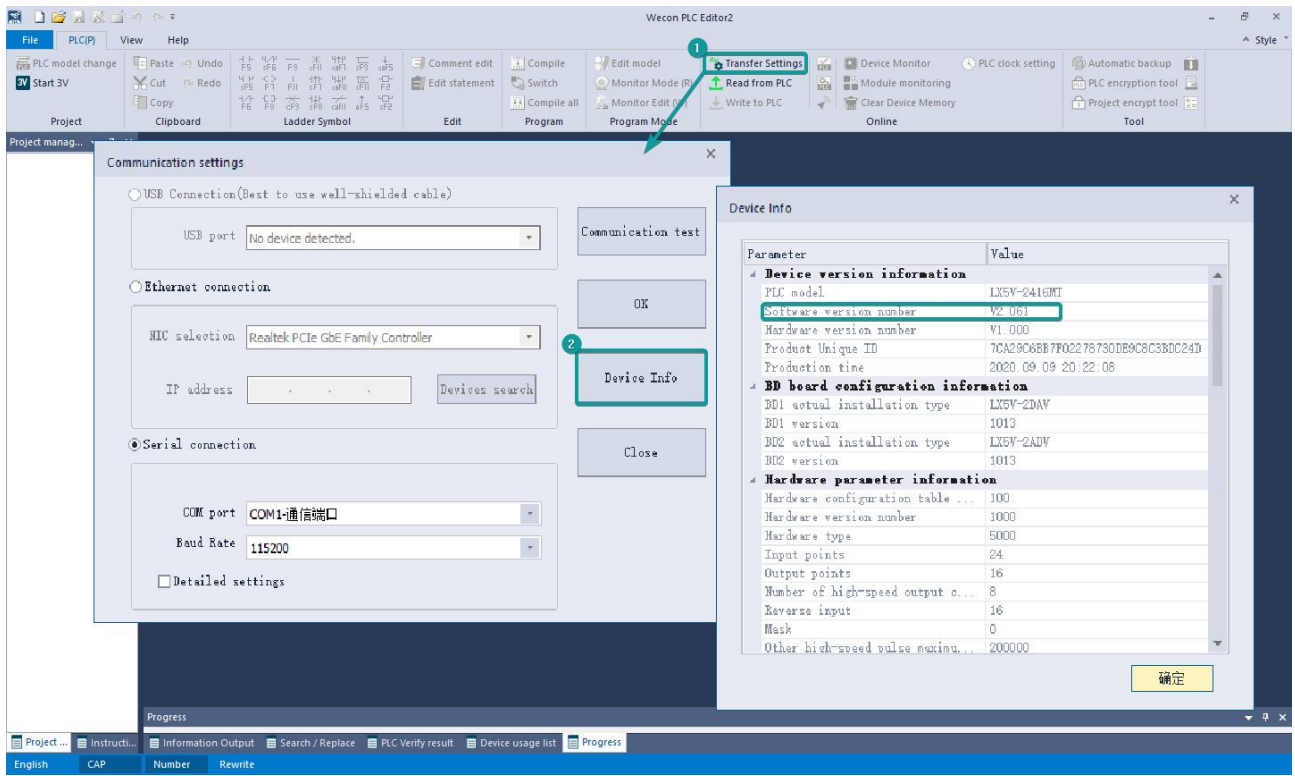

(3) Supported BD module version number: 1013 and above, as shown in the following figure:

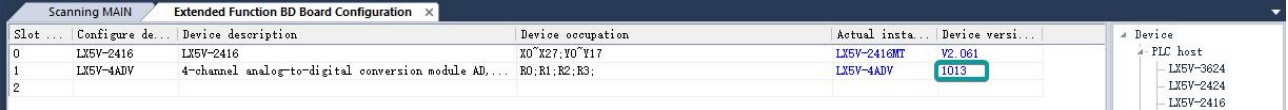

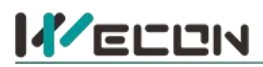

#### **The parameter configuration interface is asbelow:**

1、Module setting: Set response time (The response time is the interval time between PLC acquisition of BD module data. Range: 0.1ms to 3276.7ms).

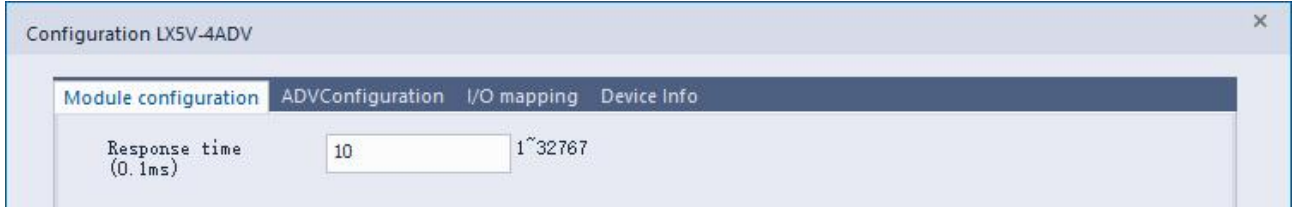

#### 2、ADV configuration:

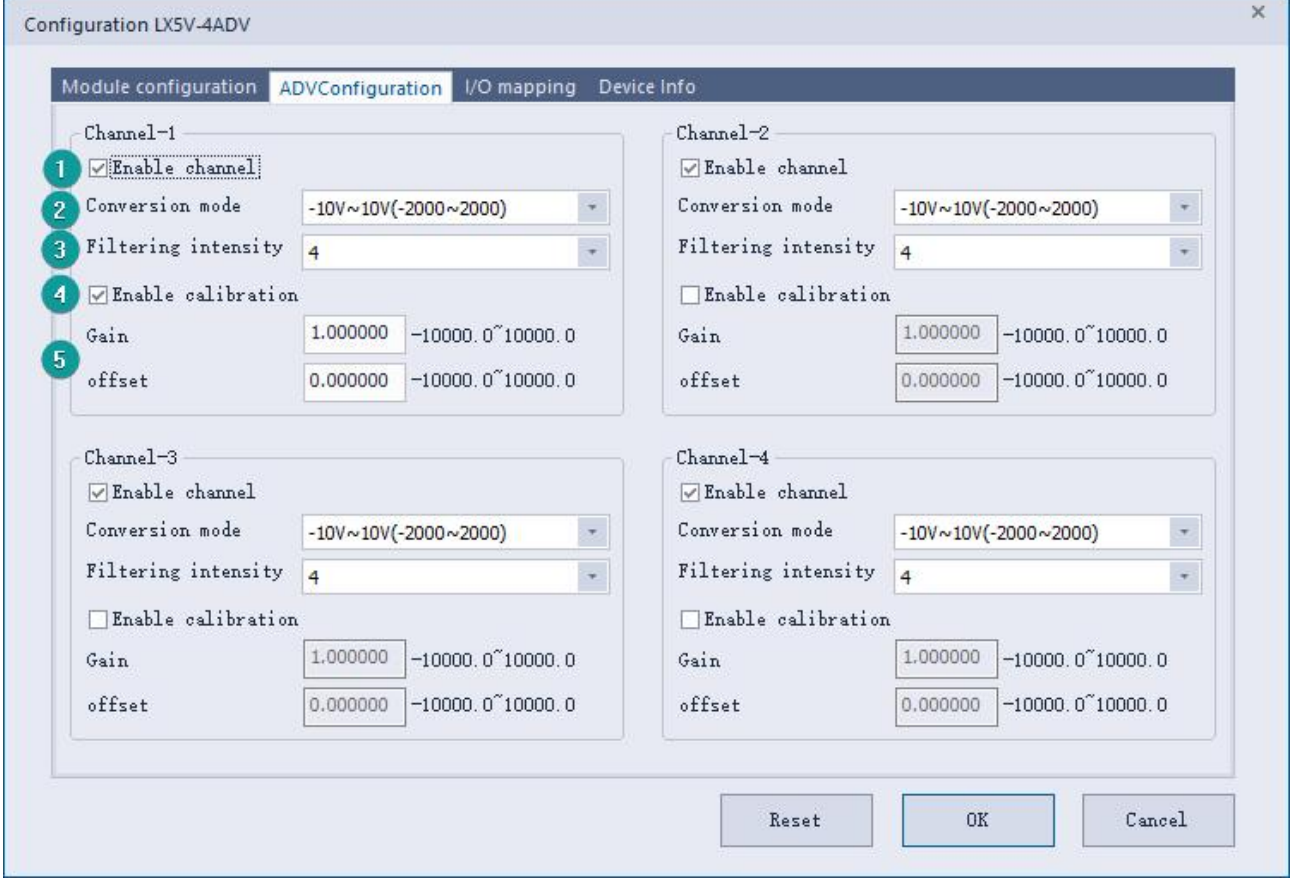

- $(1)$  Check enable channel to set whether to enable the current BD module channel.
- $(2)$  The conversion mode is set to ADV conversion mode by default. The measurement range is -10V to 10V (-2000 to 2000).
- 3 Setting the filtering intensity can reduce the jitter of BD channel value. The default configuration of filter intensity is 4. Level 0 is the lowest and level 9 is the highest. The filter intensity can be adjusted according to actual use.
- 4 Check enable calibration, you could calculate the gain offset according to the following formula to convert the corresponding channel value:

Channel value = digital value  $\times$  gain value + offset value

- 5 When the channel value deviates, you could also set the gain offset to calibrate the channel. For example:
	- When the channel input analog is 10V, the digital quantity of BD module acquisition channel value is 1970, and the actual digital value should be 2000.
	- When the channel input analog quantity is 0V, the digital quantity of BD module acquisition channel value is 30, and the actual digital value should be 0.

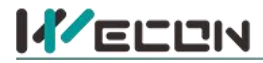

 $\mathbf{y} = \mathbf{y}$ 

 $\begin{cases} 0 = 30 * a + b \end{cases}$  $\left(2000 = 1970 * a + b\right)$ 

Suppose the gain is a, and the offset is b, then  $(0=30^*a+b)$ ,

$$
\begin{cases}\na = 1.030928 \\
b = -30.92784\n\end{cases}
$$

The result is  $\left(b = -30.92784\right)$ . The calibration can be com  $\Big\{ b = -30.92784$  . The calibration can be completed by setting the corresponding gain

offset to the current channel.

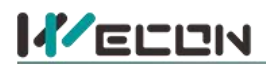

3、Set I/O mapping. The channels are mapped to R device according to the current number of BD module channels by default. As shown in the following figure, BD module CH1 to CH4 is mapped to device R0 to R3.

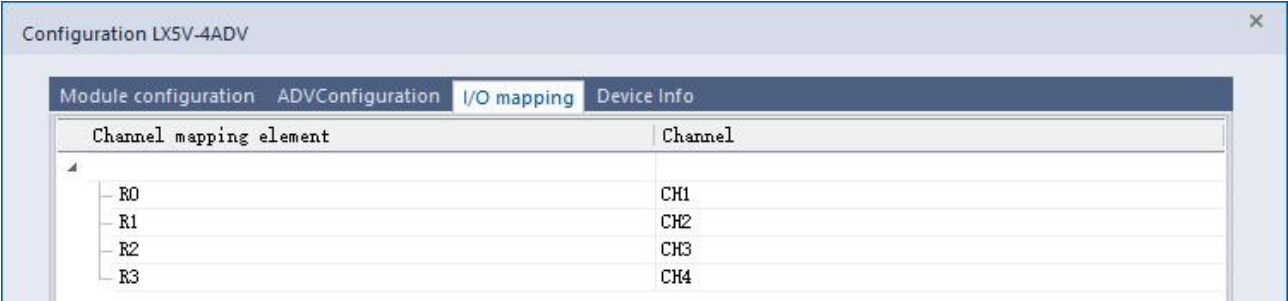

4、After the above configuration is completed, check the program, download the configuration to PLC, and STOP→RUN configuration takes effect.

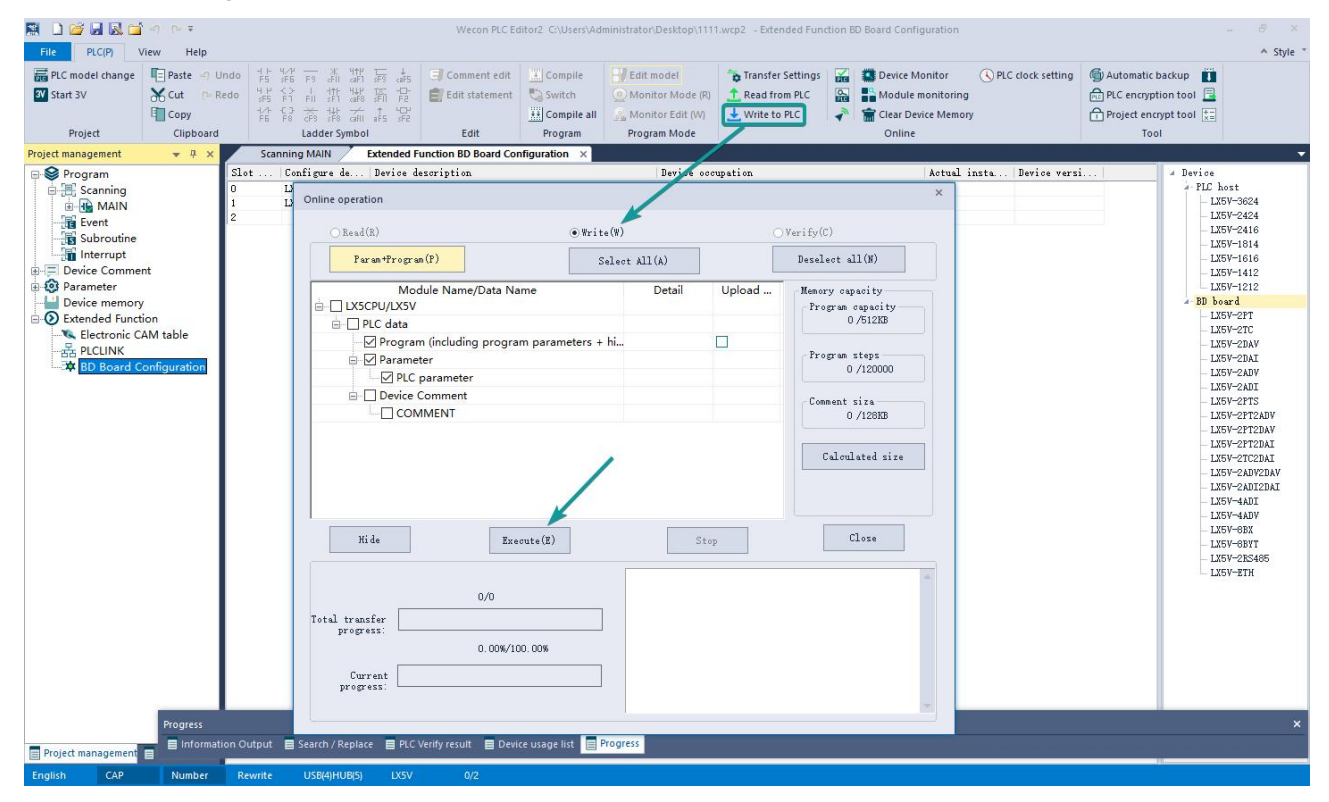

# **6.2 Ladder Diagram**

**KELLIN** 

1、Do not use the host computer software "BD module configuration" function programming example. For device allocation, please refer to "5 PLC device [description"](#page-3-1).

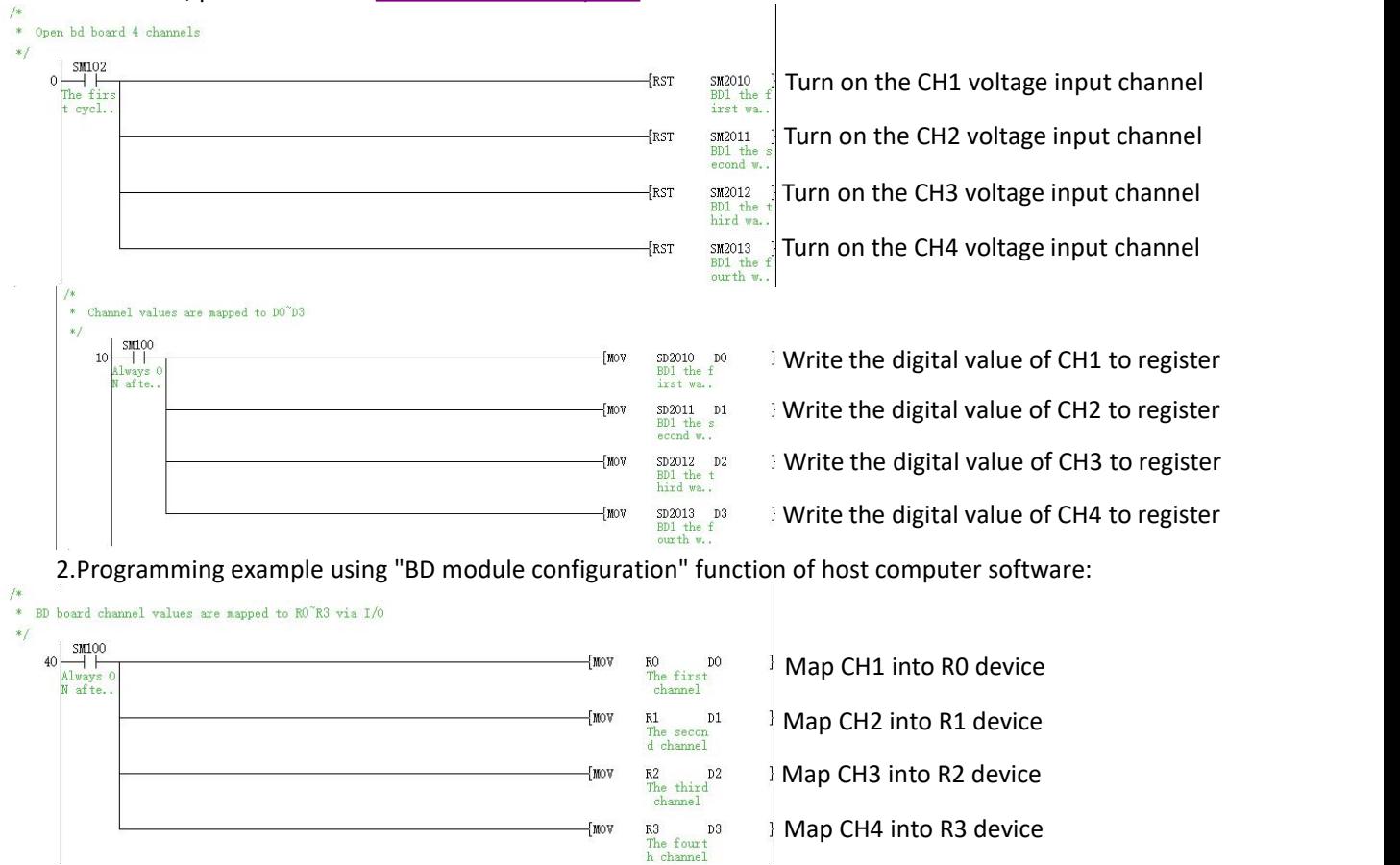

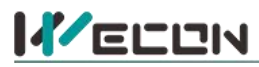

## **6.3 BD monitoring interface and buffer memory**

Open the module monitoring interface, select BD module, select LX5V-4ADV from the list of BD modules on the right to monitor it online, and check the current BD module communication status and error information in time.

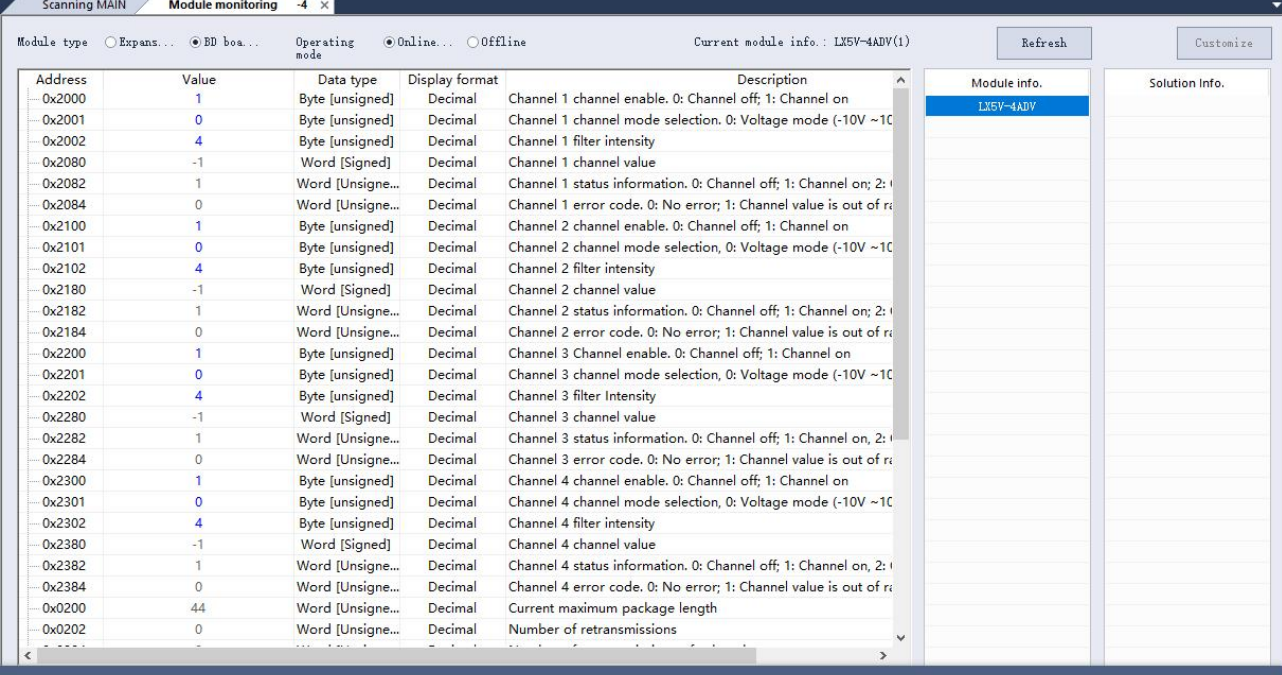

n Output ■ Search / Replace ■ PLC Verify result ■ Device usage list <mark>■ Progress</mark>

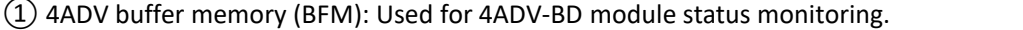

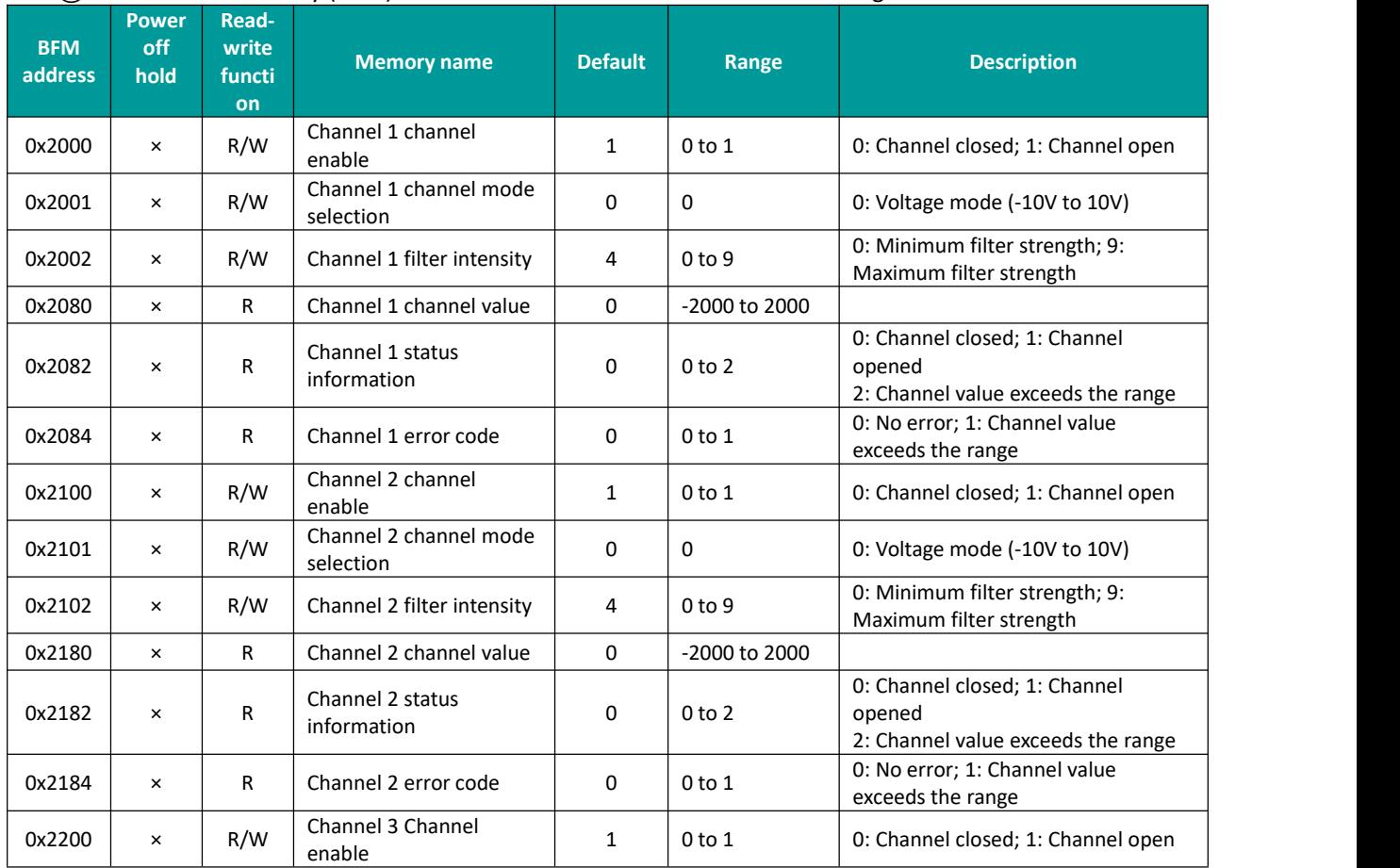

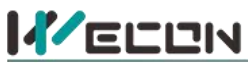

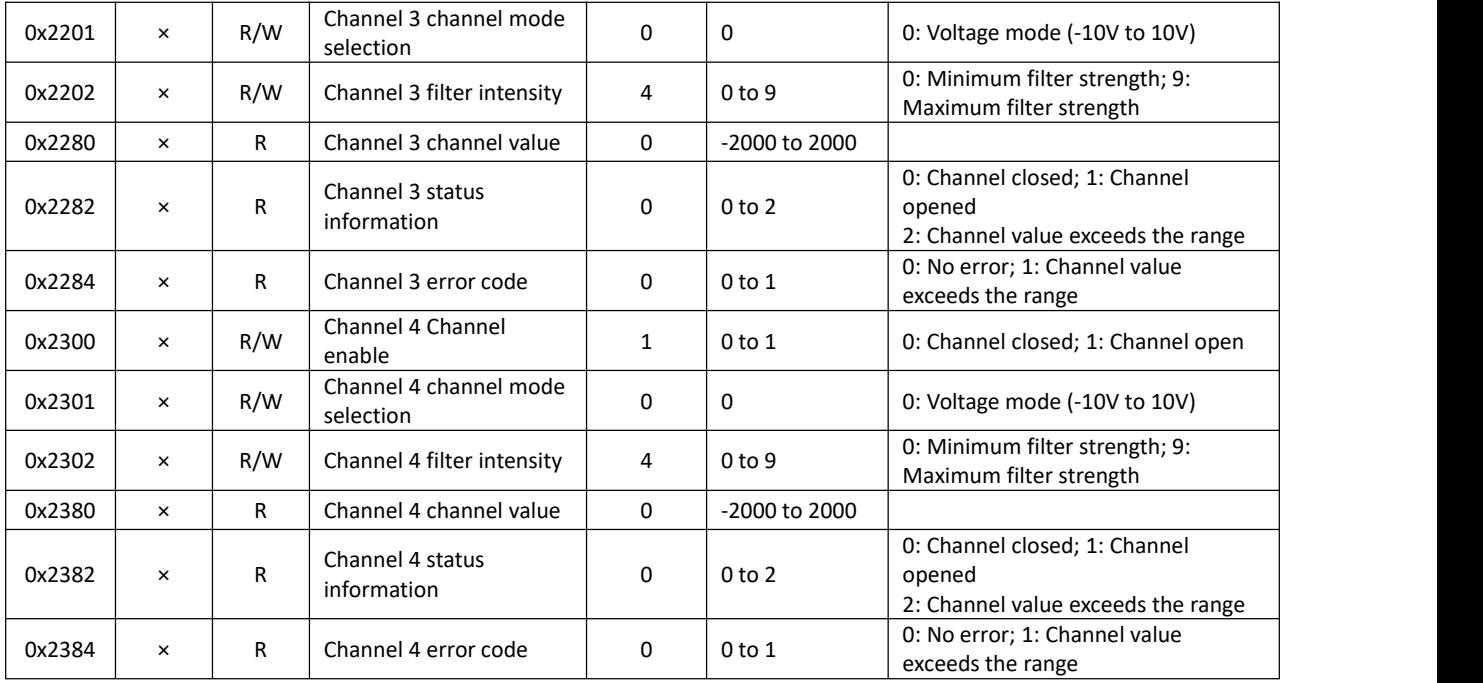

② Universal buffer memory (BFM): used to diagnose the communication status of the currently connected BD module.

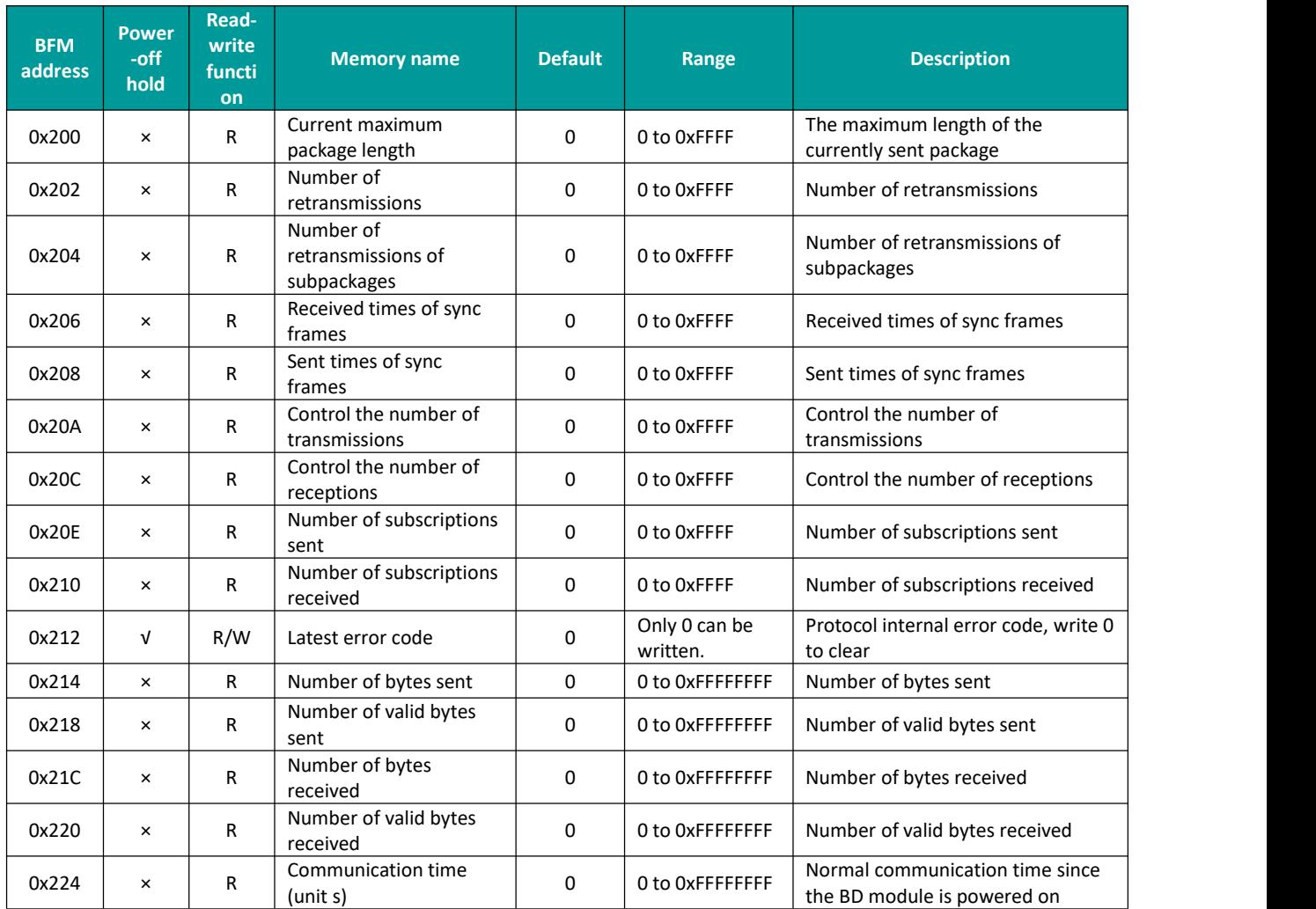